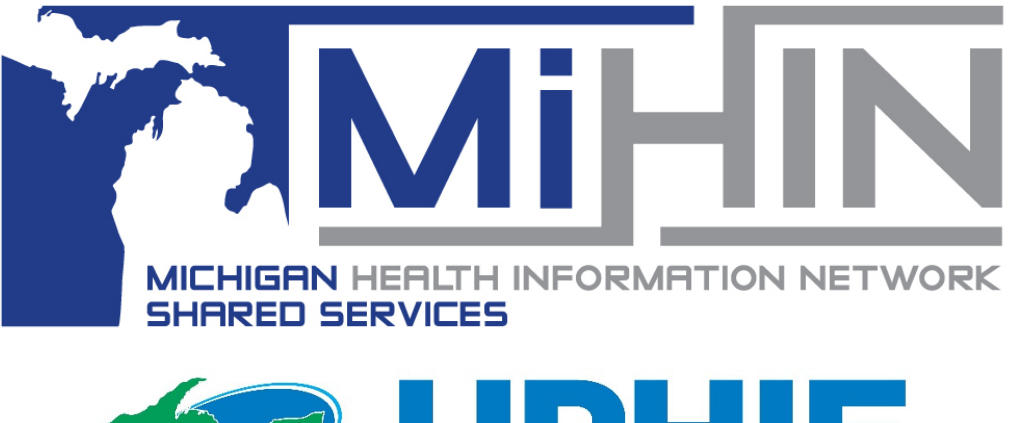

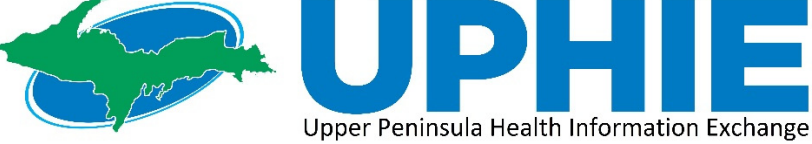

# Manage ACRS

### *User Guide*

*This User Guide will assist new MIGateway users with accessing Manage ACRS.*

*Copyright 2020 Upper Peninsula Health Information Exchange (UPHIE) Powered by MiHIN www.uphie.org*

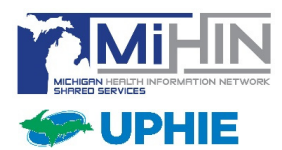

# **Table of Contents**

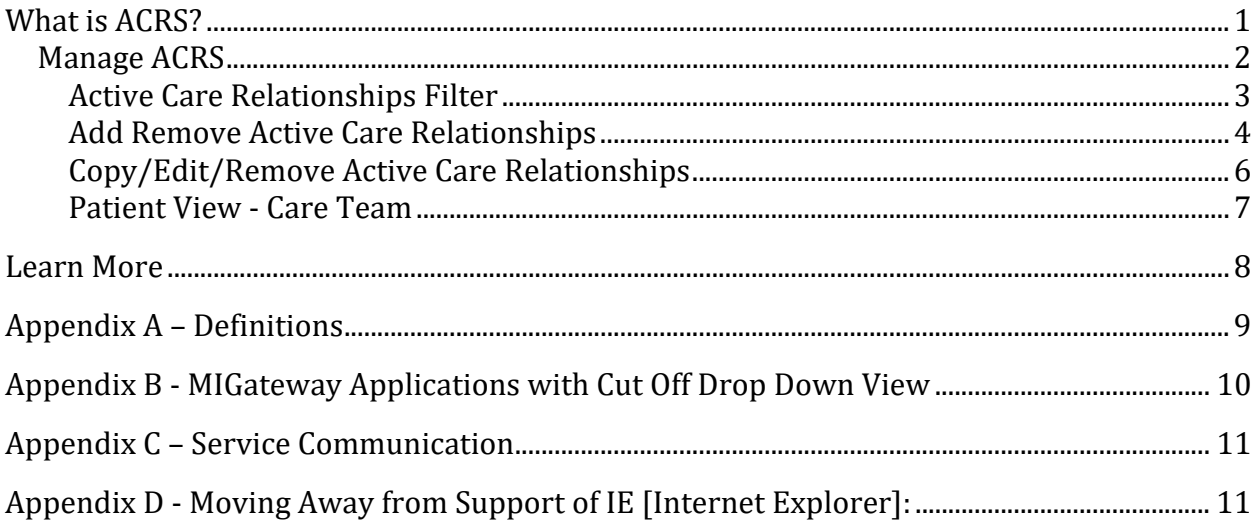

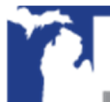

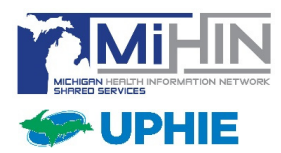

# **What is ACRS?**

The Active Care Relationship Service (ACRS) assists with declaring relationships between healthcare professionals, healthcare organizations and patients so providers are "tagged" to receive information about their specific patients. Active care relationships tell the network which providers are associated with a patient (the patient's "care team") and how to route electronic information to those providers to help improve care coordination for the patient.

ACRS provides the ability to link patients with their care team members. **A care team is defined as the group of healthcare professionals who can send and receive a patient's health information.** 

ACRS promotes better-coordinated transitions of care by enabling physicians and care management teams to receive notifications when there are updates in a patient's status.

In Figure 1 below, the patient (a veteran) is connected to a primary care physician, a social worker, a pharmacist, a VA doctor, and her insurance company.

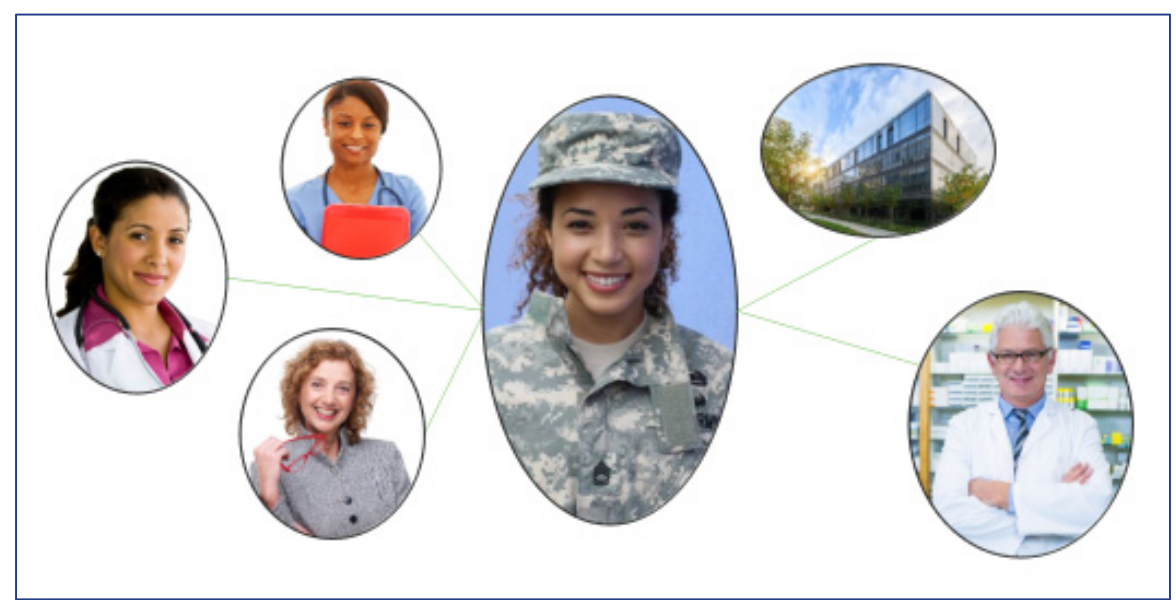

*Figure 1. A Patient and Her Different Care Team Members*

Better care coordination using ACRS enables the improvement of post-discharge transitions, prompt follow-up with patients and improved communication among providers to support patients, especially those with multiple or chronic conditions.

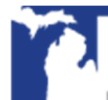

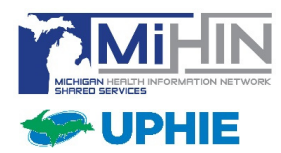

### What is Manage ACRS?

Manage ACRS allows direct accesses to ACRS populations within MIGateway. Manage ACRS offers the ability to search patient population using represented filters. The features included with Manage ACRS allow the following views:

- $\blacksquare$  Hierarchy of active care relationships within a network
- Access to All active care relationships within personal hierarchy
- $\blacksquare$  Active care relationships associated with a specific practice
- $\blacksquare$  Active care relationships with a specific provider
- **Patient care team**

Manage ACRS can be accessed by navigating to the Care Coordination drop-down menu at the top of MIGateway and clicking "Manage ACRS" (Figure 2).

*Note: The MIGateway application no longer supports the use of Internet Explorer. For more information and recommended browsers, please see appendix D.* 

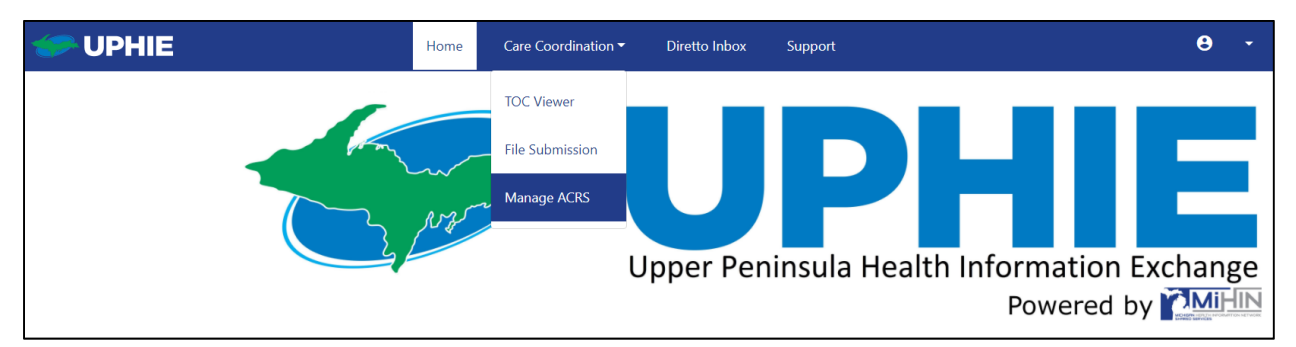

*Figure 2. Navigate to Manage ACRS Module*

Once selecting "Manage ACRS" from the Care Coordination drop-down, the MIGateway platform will reroute to the Manage ACRS module. At the top of the module is the Active Care Relationships Filter which offers the ability to search ACRS population (Figure 3). Directly below the filter section is the Active Care Relationship table which displays information the ACRS population based on the searched criteria. The search will then load and ACRS files will be displayed alphabetically by patient name.

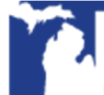

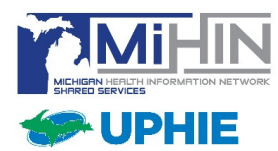

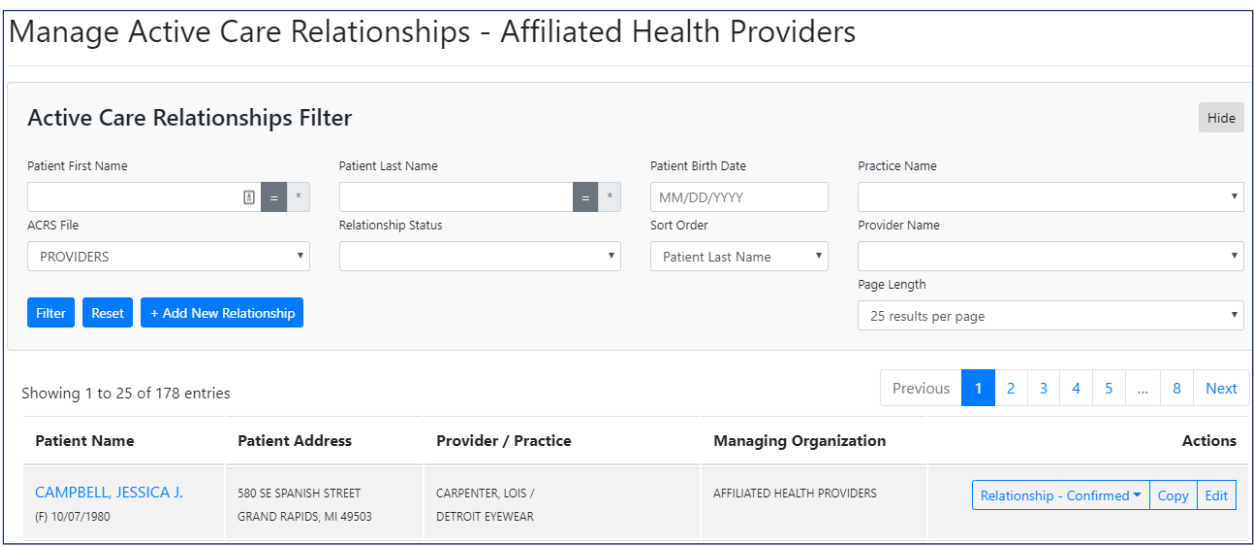

*Figure 3. Manage ACRS Module*

#### *Active Care Relationships Filter*

There are several Active Care Relationship filters available within Manage ACRS as shown below in Figure 4.

|                | Active Care Relationships Filter                                                                                                    |                     |                              |                     |  |
|----------------|----------------------------------------------------------------------------------------------------|---------------------|------------------------------|---------------------|--|
|                | Patient First Name                                                                                                    | Patient Last Name   | Patient Birth Date           | Practice Name       |  |
|                | $\begin{array}{c c c c} \hline \multicolumn{1}{c }{\mathbb{E}} & \multicolumn{1}{c }{\mathbb{E}} \\ \hline \multicolumn{1}{c }{\mathbb{E}} & \multicolumn{1}{c }{\mathbb{E}} \\ \hline \multicolumn{1}{c }{\mathbb{E}} & \multicolumn{1}{c }{\mathbb{E}} \\ \hline \multicolumn{1}{c }{\mathbb{E}} & \multicolumn{1}{c }{\mathbb{E}} \\ \hline \multicolumn{1}{c }{\mathbb{E}} & \multicolumn{1}{c }{\mathbb{E}} \\ \hline \multicolumn{1}{c }{\mathbb{E}} & \mult$<br>$\mathcal{R}$ | $=$                 | 2 MM/DD/YYYY                 | з                   |  |
|                | ACRS File                                                                                                    | Relationship Status | Sort Order                   | Provider Name       |  |
| $\overline{4}$ | CHAPI                                                                                                    | 5                   | 6<br>Patient Last Name<br>▾∥ | ÷                   |  |
|                |                                                                                                    |                     |                              | Page Length         |  |
|                | 8 Filter Reset + Add New Relationship                                                                                                    |                     |                              | 25 results per page |  |

*Figure 4. Active Care Relationships Filte*r

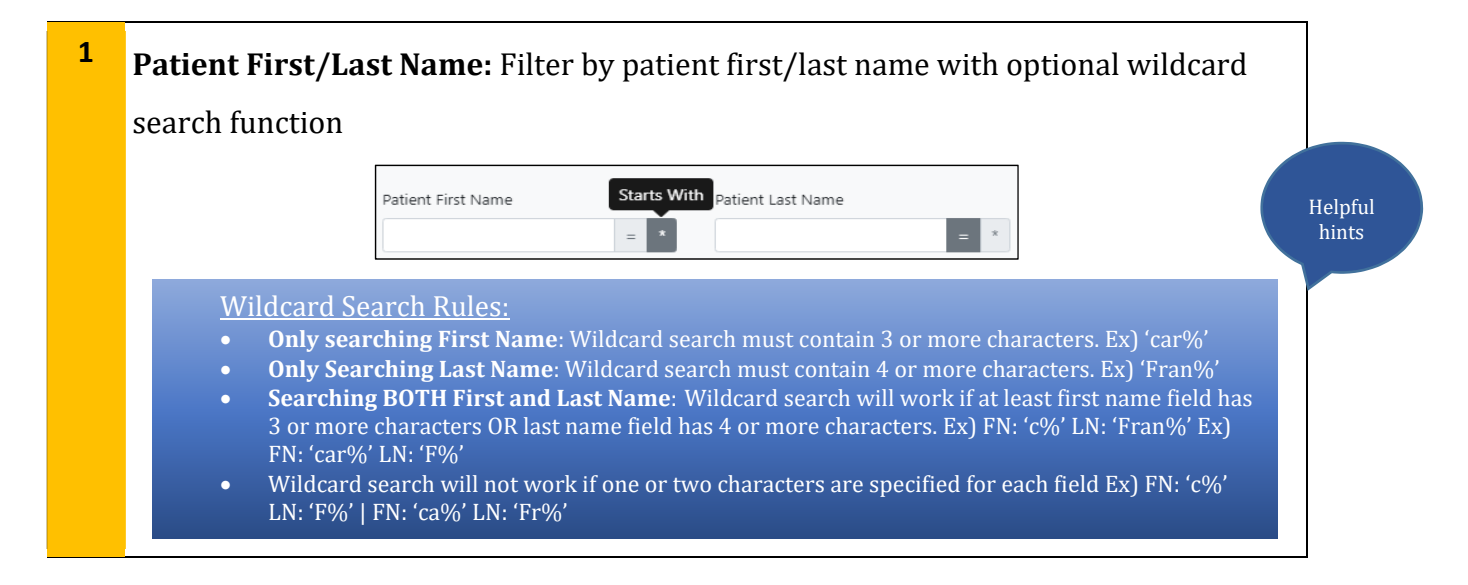

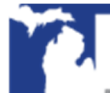

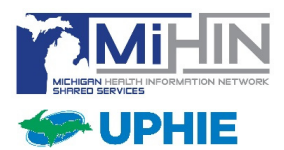

### Manage ACRS User Guide

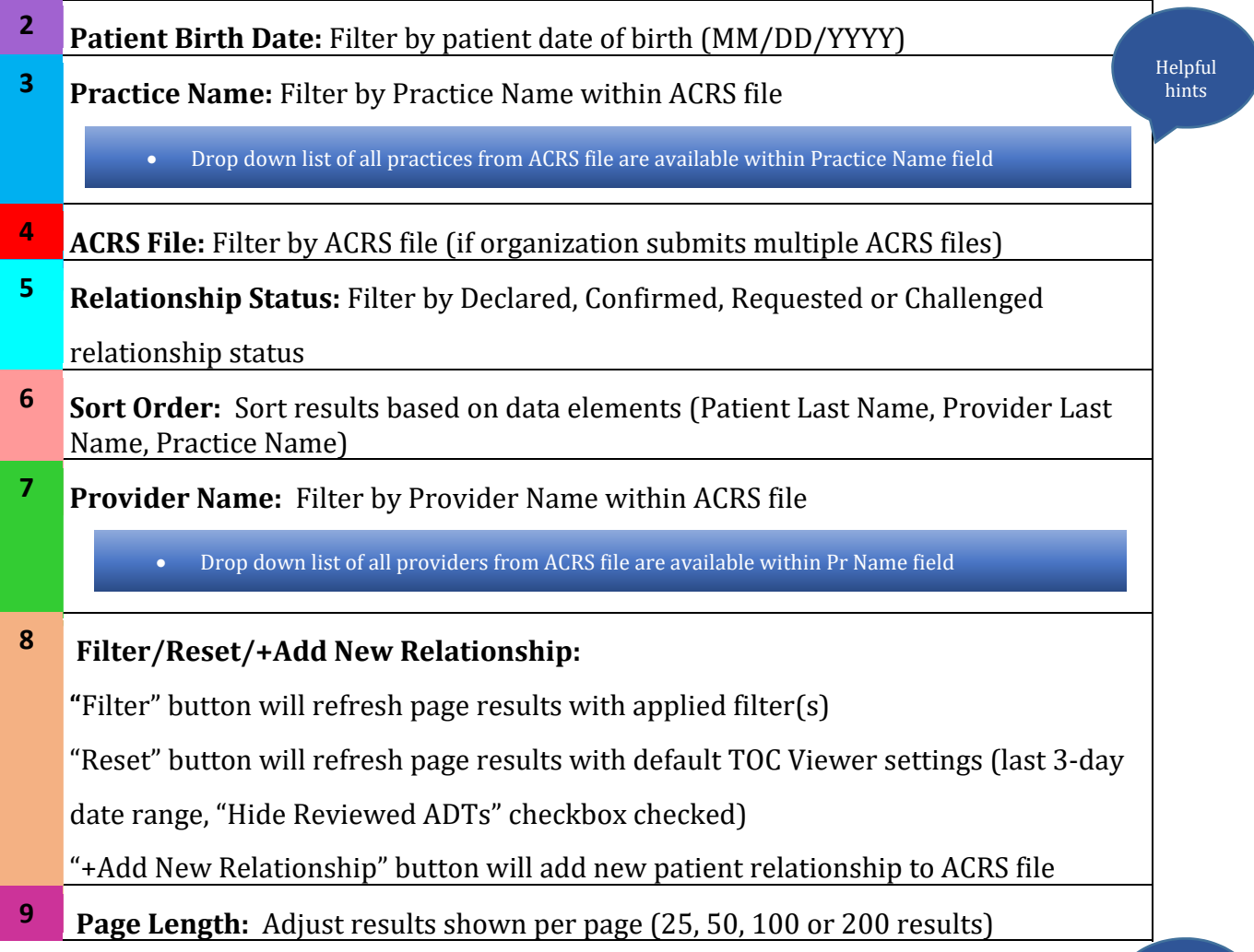

#### *Add Remove Active Care Relationships*

The Manage ACRS module can be used to add active care relationships by clicking the "+Add New Relationship" button (Figure 5). When selecting the "+Add New Relationship" pop-up, a window will appear allowing the creation of a new active relationship, then enter corresponding information (Figure 6).

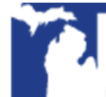

Helpful hints

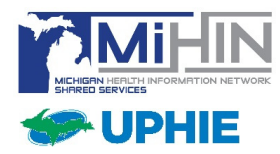

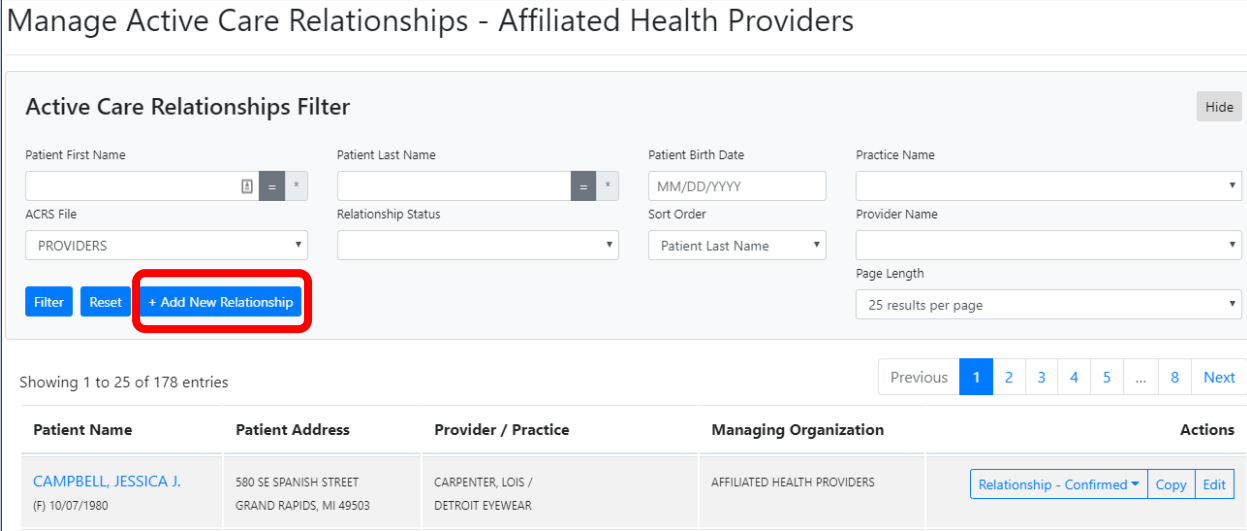

*Figure 5. Add Active Care Relationship*

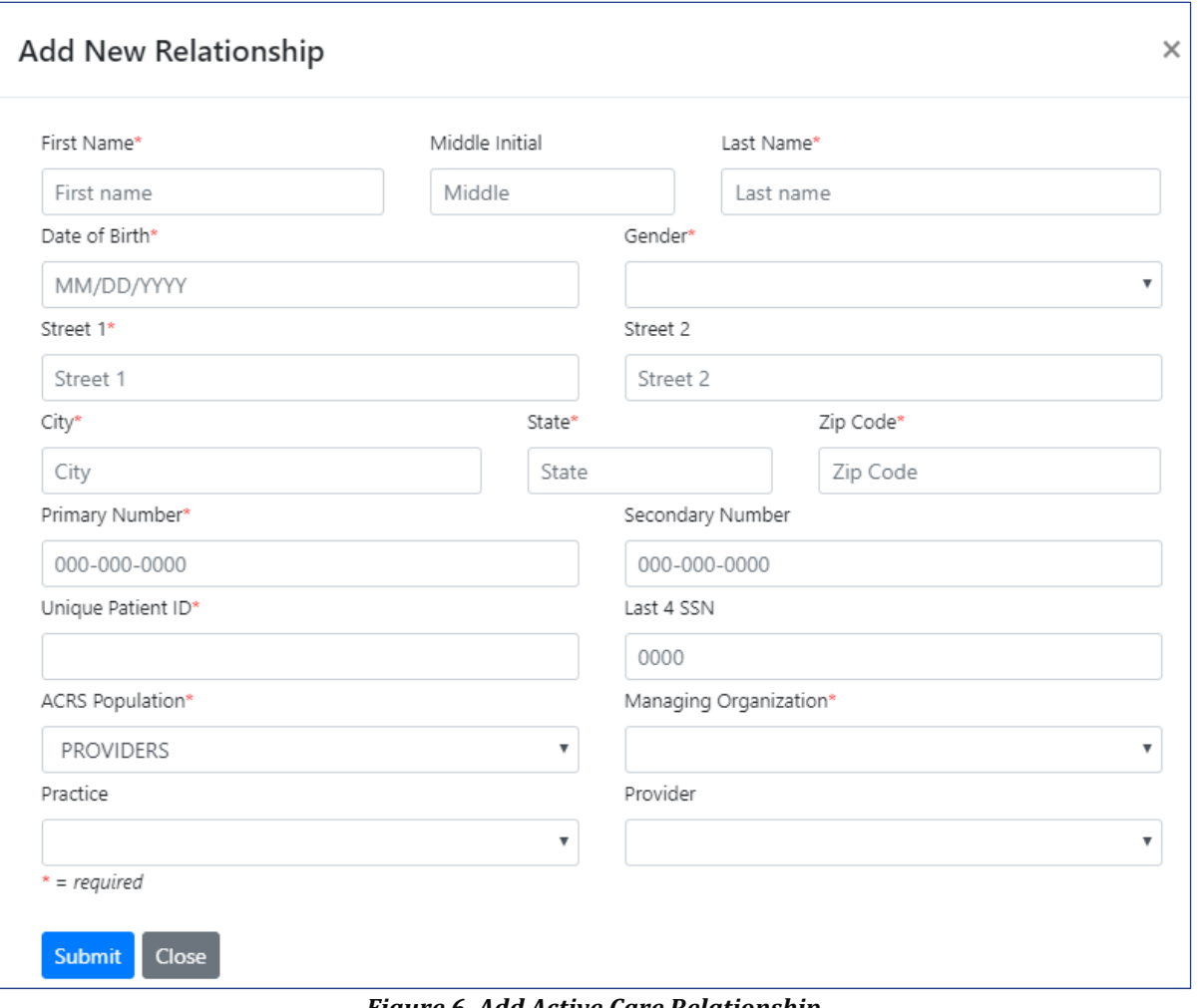

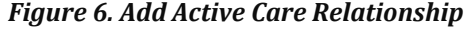

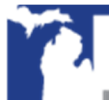

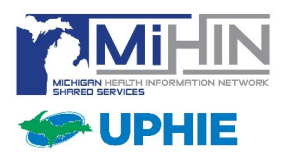

### Manage ACRS User Guide

Once all required fields are populated, click "Submit" and the Manage ACRS module will reappear. A green banner will appear at the top of the page revealing a new active relationship has been created (Figure 7). For clarification, searching the newly created active relationship may be helpful as the table is sorted alphabetically and the new relationship may not appear on the first page.

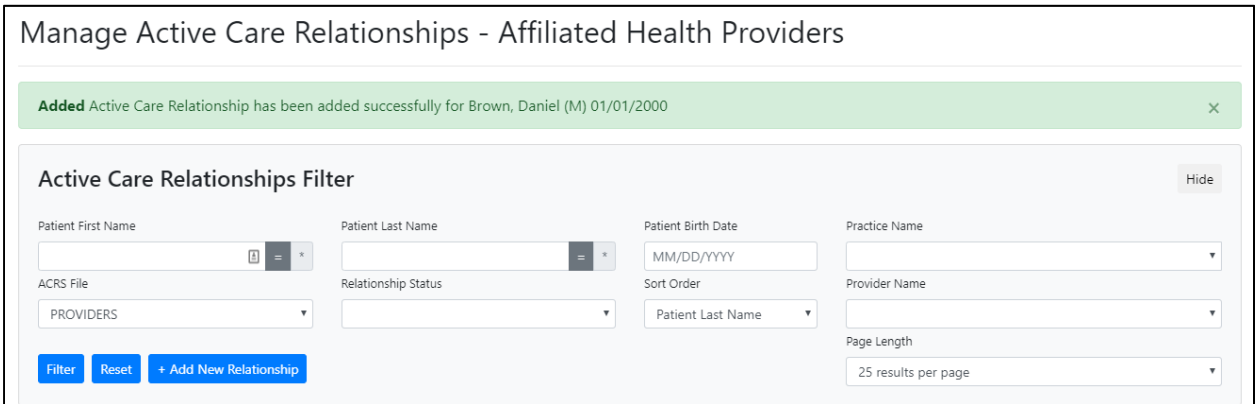

*Figure 7. Manage ACRS – Successfully Added New Active Relationship*

#### *Copy/Edit/Remove Active Care Relationships*

Active care relationship entries can be copied or edited as shown below in Figure 8. The *Copy* function will duplicate patient demographic data from current entry and allow changes to be saved as a new active care relationship entry. The *Edit* function will allow the ability to update and save current active care relationship entry.

| Showing 1 to 25 of 178 entries                   |                                                    |                                             | Previous 1                            | $2 \mid 3 \mid 4 \mid 5$<br>8<br>Next<br>$\sim$ |  |
|--------------------------------------------------|----------------------------------------------------|---------------------------------------------|---------------------------------------|-------------------------------------------------|--|
| <b>Patient Name</b>                              | <b>Patient Address</b>                             | <b>Provider / Practice</b>                  | Managing<br>Organization              | <b>Actions</b>                                  |  |
| <b>CAMPBELL,</b><br>JESSICA J.<br>(F) 10/07/1980 | 580 SE SPANISH STREET<br>GRAND RAPIDS, MI<br>49503 | CARPENTER, LOIS /<br><b>DETROIT EYEWEAR</b> | AFFILIATED HEALTH<br><b>PROVIDERS</b> | Relationship - Confirmed v Copy<br>Edit         |  |

*Figure 8. Copy/Edit Active Care Relationship*

Deleting active care relationships can also be done through the Manage ACRS module by clicking "Remove" as shown below in Figure 9.

| howing 1 to 25 of 178 entries                 |                                                 |                                             |                              | Previous 1 2 3 4 5 $\ldots$ 8 Next                         |
|-----------------------------------------------|-------------------------------------------------|---------------------------------------------|------------------------------|------------------------------------------------------------|
| <b>Patient Name</b>                           | <b>Patient Address</b>                          | <b>Provider / Practice</b>                  | <b>Managing Organization</b> | Actions                                                    |
| <b>CAMPBELL, JESSICA J.</b><br>(F) 10/07/1980 | 580 SE SPANISH STREET<br>GRAND RAPIDS, MI 49503 | CARPENTER, LOIS /<br><b>DETROIT EYEWEAR</b> | AFFILIATED HEALTH PROVIDERS  | Relationship - Confirmed $\blacktriangledown$<br>Copy Edit |
| C <sub>1</sub>                                | --------------------                            |                                             |                              | Remove                                                     |

*Figure 9. Remove Active Care Relationship*

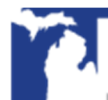

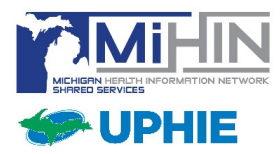

#### *Patient View ‐ Care Team*

The Patient View will allow end users to view the patient's care team information including Provider, Practice, Managing Organization, Patient Address and Status for active care relationships declared outside of the organization's ACRS file.

Clicking on a patient within the Patient Name field will display Patient View and Care Team as shown below in Figures 10 and 11.

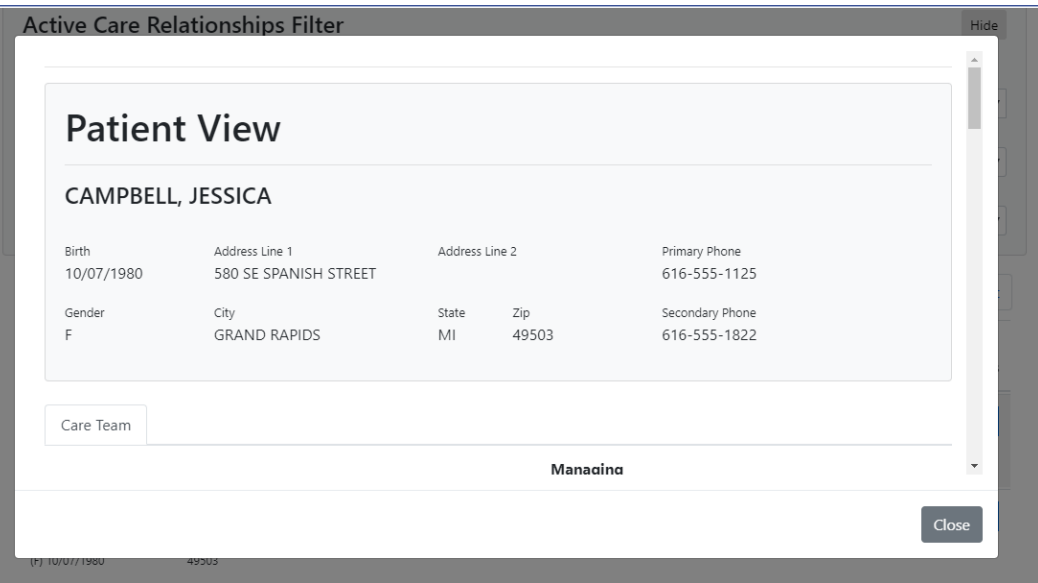

*Figure 10. Patient Viewer – Patient Information*

| Provider                                                                                   | Practice                                                                                                | <b>Managing</b><br>Organization                                      | <b>Patient Address</b>                                     | <b>Status</b>                         |
|--------------------------------------------------------------------------------------------|----------------------------------------------------------------------------------------------------|----------------------------------------------------------------------|------------------------------------------------------------|---------------------------------------|
| Lynch, Renee<br>NPI: 9999992167<br>Type: Care Coordinator<br>Specialties: General Practice | Lansing General Hospital<br>OID: 1.2.3.4.5.9.99.999.9999.1009<br>Type: Clinic<br>Phone: 517-555-5796    | Fake Persona 3<br>OID: 1.2.3.4.5.9.99.999.9999.<br>1114<br>Type: ACO | 580 SE SPANISH<br><b>STREET</b><br><b>GRAND RAPIDS, MI</b> | Provider<br><b>Status</b><br>Declared |
| Direct Address: renee.r.lynch@direct.test.co<br>m<br>Phone: 123-456-7890                   | Address: 944 SW Orange Circle<br>East Lansing, MI 48823                                                 | Phone: 123-456-7890<br>Address: 123 VERY Easy<br>Street<br>Easy, MI  | 49503                                                      | Consumer<br>Status<br>Unconfirmed     |
| Smith, Joyce<br>NPI: 9999992253<br>Type: Not Available<br>Specialties: Not Available       | Lakeside Assistive Services<br>OID: 1.2.3.4.5.9.99.999.9999.1403<br>Type: Clinic<br>Phone: 616-555-7739 | Fake Persona 3<br>OID: 1.2.3.4.5.9.99.999.9999.<br>1114<br>Type: ACO | 580 SE SPANISH<br>STREET<br>GRAND RAPIDS. MI<br>49503      | Provider<br>Status<br>Declared        |
| Direct Address: joyce.g.smith@direct.test.co<br>m                                          | Address: 300 SW Michigan Drive<br>Grand Rapids, MI 49503                                                | Phone: 123-456-7890<br>Address: 123 VERY Easy                        |                                                            | Consumer<br>Status                    |

*Figure 11. Patient Viewer ‐ Care Team*

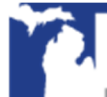

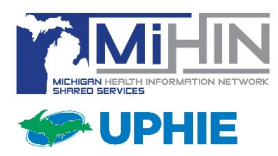

### **Learn More**

For immediate assistance, please contact the UPHIE Help Desk at 906.225.7703 or https://www.uphie.org/contact.

More information on MIGateway can be found online at https://www.uphie.org/resources.

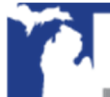

Copyright 2020 | Powered by MiHIN | www.uphie.org 8

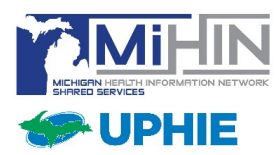

### **Appendix A – Definitions**

- **Active Care Relationship Service® (ACRS®)** Identifies healthcare providers and healthcare organizations who have declared a relationship with a patient, for the purpose of receiving electronic updates on that patient's healthcare. ACRS promotes better-coordinated transitions of care by enabling physicians and care management teams to receive notifications when there are updates in a patient's status.
- **Health Directory** The shared service established by the statewide health information network that contains contact and relational/affiliation information on healthcare professionals, facilities/hospitals, and other healthcare organizations as a resource for authorized users to obtain contact information. This information includes electronic addresses, end points, and electronic service information to facilitate the secure exchange of health information.
- **MIGateway ®** A collection of services provided by MiHIN to allow healthcare professionals to access, view and use health information for their patients.
- **National Provider Identifier (NPI)** A unique 10-digit identification number issued to health care providers by the Centers for Medicare and Medicaid Services (CMS).
- **Protected Health Information (PHI)** Any information involving health status or patient identification information, such as date of birth, address, and or social security information. This can be written, by hand or electronically, or verbally spoken. Any information a person would not know without their affiliation to their medically related career.
- **Transitions of Care** The movement of a patient from one setting of care (e.g., hospital, ambulatory primary care practice, ambulatory specialty care practice, long-term care, rehabilitation facility) to another, which can include transfers within a healthcare organization.

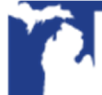

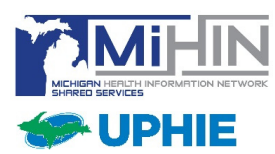

### **Appendix B ‐ MIGateway Applications with Cut Off Drop Down View**

Occurs when user is using Chrome (Version 68+) on Windows, MIGateway application is open on an external monitor, and the display scaling setting of the computer's monitors are different values (ex. 100% & 120%).

There is an open bug with Chrome browser regarding drop downs being cut off when display scaling sizes are different and the application loaded is in an Iframe (all MIGateway applications are loaded in Iframes).

https://bugs.chromium.org/p/chromium/issues/detail?id=877625

#### **Steps to troubleshoot**:

Set the Scale and Layout setting to the same value for all displays.

- 1. Open display settings by right clicking on the desktop and clicking display settings.
- 2. All displays will appear numbered. For each display, do the following:
	- a. Under Scale and layout, set the drop down to the same value. (ex. 100%)
- 3. Refresh the MIGateway web page and the drop downs should not be cut off.

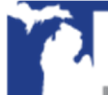

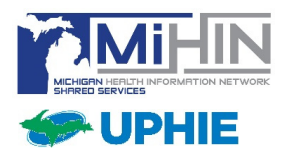

### **Appendix C – Service Communication**

- **MIGateway Service Downtime**: MiHIN will provide communication to MIGateway users regarding service downtime.
	- An email notification will be sent to for any downtime occurring during normal business hours (8am-5pm EST)
	- A follow up email will be sent once MIGateway services are available
- **MIGateway Production Deployment**: Email notification will be sent to MIGateway users for all scheduled production deployments prior to MiHIN maintenance window.
	- MiHIN reserves the period from Thursday 5:30PM to 10:30PM to perform system maintenance
	- The email will include the list of feature enhancement updates and the scheduled deployment date

# **Appendix D ‐ Moving Away from Support of IE [Internet Explorer]:**

As of October 2019, Internet Explorer will no longer be a supported browser for MIGateway. With the introduction of Edge, and the availability of more modern browsers, (Firefox, Chrome, etc.) more and more organizations are moving away from continuing to support IE integration with their applications.

Microsoft has discontinued support for all but the most recent version of IE (IE 11) and as of October 2019, only 6.5% of users utilizer Internet Explorer as their web browser. Representatives from Microsoft itself have warned against continued use of IE and have provided guidance on how to upgrade to their more modern Edge solution.

MIGateway will continue to support current and future versions of: **Firefox**, **Chrome**, **Edge**, and **Safari**.

For questions or concerns, please contact the UPHIE Help Desk at 906.225.7703 or https://www.uphie.org/contact.

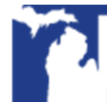